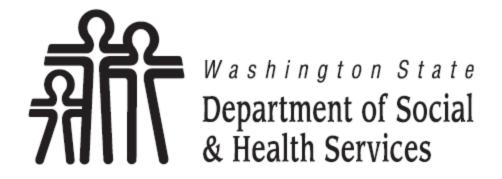

# Transforming lives

DSHS Citrix Remote and Hosted Application Service External Guide

# **Revision History**

| Revision | Change Description                                                        | Updated By                                           | Date       |
|----------|---------------------------------------------------------------------------|------------------------------------------------------|------------|
| 1.0      | Original                                                                  | DSHS ET Infrastructure Apps & Remote Access Team     | 10/18/2018 |
| 2.0      | Icon Update                                                               | DSHS ET Infrastructure Apps & Remote Access Team     | 11/28/2018 |
| 3.0      | HDX RealTime<br>Media Engine URL                                          | DSHS ET Infrastructure Apps & Remote Access Team     | 9/12/2019  |
| 4.0      | Citrix Remote PC                                                          | DSHS ET Infrastructure Apps & Remote Access Team     | 3/16/2020  |
| 5.0      | Citrix Workspace                                                          | DSHS ET Infrastructure Apps & Remote Access Team     | 6/17/2020  |
| 6.0      | <ul><li>a. HDX RealTime<br/>Media Engine<br/>URL</li><li>b. FAQ</li></ul> | DSHS TSD Infrastructure Apps & Remote Access<br>Team | 10/1/2020  |

# Contents

| Introduction                                                       | 4  |
|--------------------------------------------------------------------|----|
| Citrix Access Methods                                              | 4  |
| Customer Experience Expectations                                   | 4  |
| Printing via Citrix                                                | 4  |
| Hard Drive Availability – Saving Capabilities                      | 4  |
| Saving in Citrix from Home or Remote Location                      | 5  |
| How to save to your Citrix Home Drive from home or remote location | 5  |
| How to save to your Mapped Drive from home or remote location      | 6  |
| Applications available to all Citrix users                         | 7  |
| Setting Favorites                                                  | 7  |
| Enterprise Vault (URL)                                             | 8  |
| Skype for Business Optimization Add-On                             | 8  |
| Prerequisites                                                      | 8  |
| Workspace Information                                              | 9  |
| How to install Citrix Workspace LTSR at Home                       | 9  |
| First time logging into Citrix from Home                           | 11 |
| Daily Login to Citrix from Home                                    | 12 |
| How to login to your DSHS Managed Device using Citrix Remote PC    | 13 |
| How to use Dual Monitors in Citrix Remote PC                       | 15 |
| Login to Citrix from Web Browser at Home                           | 15 |
| Login to Citrix from Mobile Device at Home                         | 17 |
| Troubleshooting                                                    | 21 |
| Connection Center                                                  | 21 |
| Preferences                                                        | 22 |
| WaTech RSA Token Troubleshooting                                   | 23 |
| Browser prompts when trying to launch application                  | 24 |
| References                                                         | 24 |
| FAO                                                                | 24 |

# Introduction

The DSHS Citrix Remote and Hosted Application Service environment is a multiple server web-based approach to offering a variety of enterprise applications to staff who have an intranet or Internet connection to the DSHS network. It delivers desktop applications to authorized users and contractors after authentication to the DSHS Citrix Remote and Hosted Application Service environment.

This user guide is focused on the process of establishing access to the DSHS Citrix Remote and Hosted Application Service system by installing, initiating and implementing the Citrix Workspace LTSR software on each authorized user(s) work or home computer, logging in through the Staff Access page, the Citrix Workspace or your Mobile Device.

This user guide is not intended to assist with any functions within the Microsoft Office Suite or departmental applications. Instead, it gets you to the point where the applications are available and operational via DSHS Citrix Remote and Hosted Application Service system.

# **Citrix Access Methods**

There are three ways to access the DSHS Citrix Remote and Hosted Application Service environment. You can access the Citrix Application(s) and DSHS Citrix Remote PC through the (1) Citrix Workspace Application, (2) DSHS Staff Access page, and (3) through your Mobile Device.

# **Customer Experience Expectations**

Descriptions below highlights some of the basic functionality of the DSHS Citrix Remote and Hosted Application Service environment.

## Printing via Citrix

If you have a functioning printer at home, you will be able to print from the DSHS Citrix Remote and Hosted Application Service Application.

**Note**: If you experience print issues, contact your local IT.

| Access Method                          | <b>Printing Capability</b> |
|----------------------------------------|----------------------------|
| External (from home or other location) | Available                  |

## Hard Drive Availability – Saving Capabilities

You can save your documents while working in Citrix. Where you save your document may vary depending on where you are connecting from. See table below for details.

\*If a records request is received by DSHS, Citrix Home Drives should be included in your search to be responsive to DSHS Public Records and Discovery requests.

| Access Method                          | Local Drive (C:\) | <b>Citrix Home Drive</b> | <b>Mapped Drive</b>      | USB           |
|----------------------------------------|-------------------|--------------------------|--------------------------|---------------|
| External (from home or other location) | Not Available     | Available <sup>1,2</sup> | Available <sup>1,2</sup> | Not Available |

<sup>1</sup>DSHS Home Drive and DSHS network drives are not mapped automatically. You will need to map home and network drives manually to be saved to your Citrix profile by using Windows Explorer " 🚞 ". This should only need to be done one time unless a DSHS Citrix user profile needs to be reset.

<sup>2</sup>Alternatively to a DSHS Citrix user having to manually map home and network drives, the DSHS Administration local IT can contact and collaborate with DSHS ET Citrix Team to incorporate home and network drives in a Windows Active Directory Logon Script.

## Saving in Citrix from Home or Remote Location

You can access and save your documents while working in Citrix from your home or remote location. If you are working from the home or a remote location, you will be able to save to the following drives:

- Citrix Home Drive
- Any Drive you have mapped from home or remote location

You will **not** be able to access or save to the following drives while working from home or remote location.

- C:\
- USB

## How to save to your Citrix Home Drive from home or remote location

When you access and save your documents in Citrix, you can save to your Citrix home drive. See the example below on how to save a Word document to the "**Documents**" folder on your Citrix home drive.

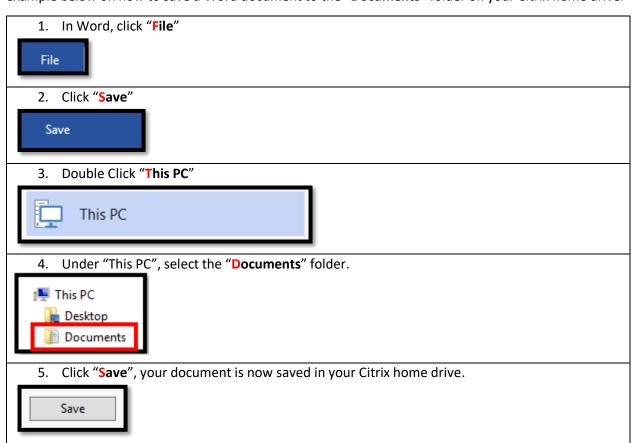

## How to save to your Mapped Drive from home or remote location

When you save your documents in Citrix, you can save to any mapped drive. See the example below on how to save to a mapped (H:\) drive. Your Citrix mapped drive may not be the same drive letter you have mapped from your work PC.

**Prerequisite** – Mapped drives from your home PC must be established using Windows Explorer "\(\subseteq\)" or a Windows Active Directory Logon Script (contact your local IT for assistance).

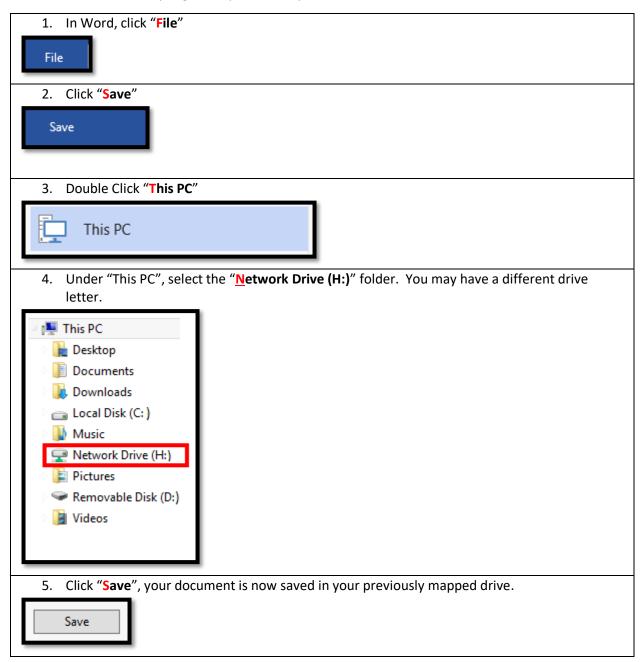

## Applications available to all Citrix users

All Citrix users have applications that are available by default. The table below shows what applications are available to all users at login. Any additional application(s) access will be granted by the Administration local IT.

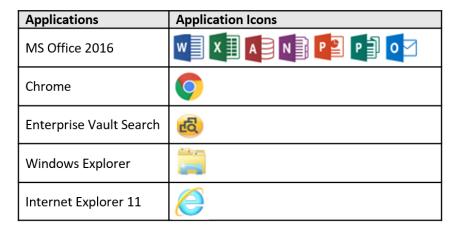

## **Setting Favorites**

Citrix now has the ability to set any application(s) as a favorite. This enables the ability to quickly access application(s) that have been tagged as a favorite. Once application(s) are set as a favorite, a folder named DSHS Citrix will appear in your Start Menu with a link to your favorited application, as well as show up on the favorites tab in Citrix. Launching the application from the DSHS Citrix folder will initiate your Citrix session. Below is an example of setting Word as a favorite.

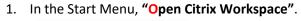

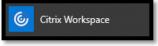

2. Locate Word in the user's Apps, click "Details".

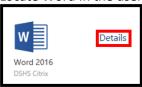

3. Select "Add To Favorites", click the "Favorites" Tab to view your favorites.

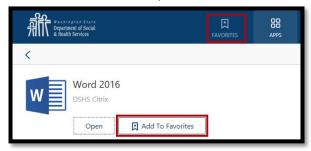

Microsoft Word will be available in your Favorites Tab. In addition, any app in your favorites will be available in the Start Menu under the folder "DSHS Citrix".

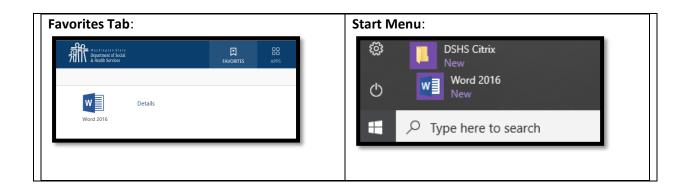

# Enterprise Vault (URL)

The Enterprise Vault is not available within Outlook. You will need to access the Enterprise Vault through the Enterprise Vault Search application icon in the Citrix Apps Tab.

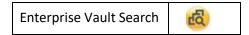

# Skype for Business Optimization Add-On

Skype for Business is available through DSHS Citrix Remote and Hosted Application Service. Installing Citrix Skype for Business Add-on enhances your Skype for Business experience by optimizing communication between your device and the WA State Skype for Business infrastructure. You will need to install a Citrix Skype Add-on tool on the device. Below are the links for installing the Skype add-on tool:

- Citrix Skype Add-on for Windows
- Citrix Skype Add-on for Mac
- Citrix Skype Add-on for Linux x64
- Citrix Skype Add-on for Linux x32

# **Prerequisites**

| RSA Token             | An RSA multi-factor token (also known as two-factor token) is required to connect to DSHS Citrix Remote and Hosted Application Service from anywhere outside the WA State Governmental Network (SGN). Three types of multi-factor tokens are available for DSHS employees: (1) RSA Token Software, (2) RSA Token Hardware, or (3) RSA Mobile Token. DSHS employees must be provided an RSA Token from WaTech via their local IT. |
|-----------------------|----------------------------------------------------------------------------------------------------|
| Citrix Workspace LTSR | You are responsible for installing the Citrix Workspace LTSR on your home machine (or personally-owned mobile device). The Citrix Workspace LTSR is required on your remote/home PC to connect to DSHS Citrix Remote and Hosted Application Service. You can download the Citrix Workspace LTSR application at home from the DSHS Staff Access (https://www.dshs.wa.gov/staff-access)                                            |

|                      | If you have issues with your Citrix Workspace at home, contact your Local IT.                                                                                                    |  |
|----------------------|----------------------------------------------------------------------------------------------------|--|
| Compatibility Matrix | Operating system Windows 10                                                                                                    |  |
|                      | Windows 8.1, 32-bit and 64-bit editions                                                                                                    |  |
|                      | Windows 7, 32-bit and 64-bit editions                                                                                                    |  |
|                      | Browser                                                                                                    |  |
|                      | Internet Explorer 11 and above                                                                                                    |  |
|                      | Latest Google Chrome                                                                                                    |  |
|                      | Latest Mozilla Firefox                                                                                                    |  |
|                      | Microsoft Edge                                                                                                    |  |
| Skype For Business   | Skype for Business is available through DSHS Citrix Remote and Hosted Application Service. You will need to install a Citrix Skype Add-on tool on your home device. Below are the links for installing the Skype add-on tool:  • Citrix Skype Add-on for Windows • Citrix Skype Add-on for Mac • Citrix Skype Add-on for Linux x64 • Citrix Skype Add-on for Linux x32 |  |

# **Workspace Information**

# How to install Citrix Workspace LTSR at Home

The following instructions explain how to install Citrix Workspace LTSR at home for the first time. You will need to make sure you have all the <u>Prerequisites</u> before you can start this process.

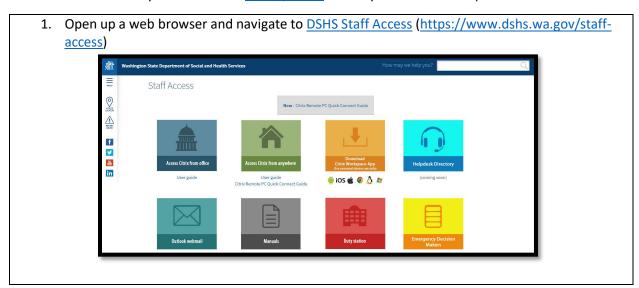

2. Choose the Citrix Workspace Download link that applies to your home PC.

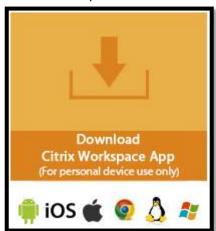

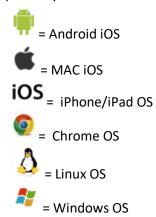

3. Run "CitrixWorkspaceApp.exe" from your download folder to install Citrix Workspace.

NOTE: Once CitrixWorkspaceApp.exe is ran, please wait 5 minutes. The installation is silent and will configure the tool in the background of the Citrix Workspace installation.

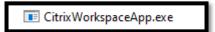

4. To confirm that Citrix Workspace LTSR has been installed, search for "Add or Remove Programs" in the start menu.

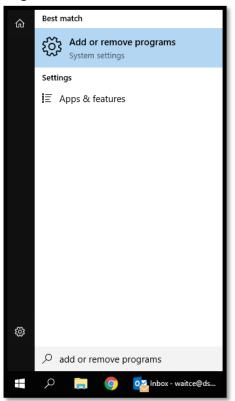

5. You should see **Citrix Workspace LTSR** installed. If you do not see Citrix Workspace, contact your Local IT.

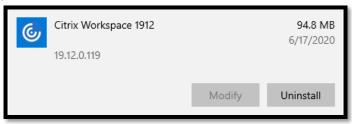

6. When the installation is complete, in the Start Menu, "Open Citrix Workspace".

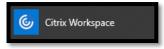

## First time logging into Citrix from Home

The following instructions explain how to log into Citrix from home for the first time (Externally). You will need to make sure you have all the <u>Prerequisites</u> before you can start this process.

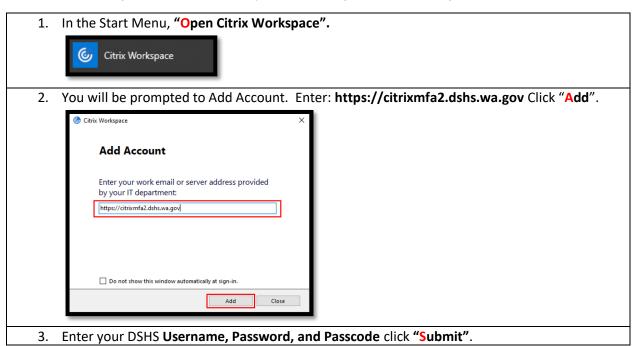

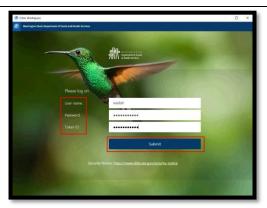

\*Passcode: Your Passcode is found using the RSA Token Software, RSA Token Hardware, or RSA Mobile Token. If you do not have an RSA Token, contact your local IT.

4. You will now see all of the DSHS Citrix Remote and Hosted Applications that are available to you. If your Citrix applications are missing, contact your Local IT.

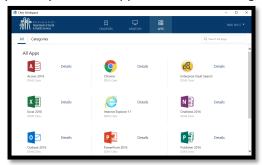

# Daily Login to Citrix from Home

The following instructions explain how to log into Citrix from home on a daily basis. You will need to make sure you have all the <u>Prerequisites</u> before you can start this process.

1. In the Start Menu, "Open Citrix Workspace".

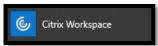

2. Enter your **Username**, **Password**, and **Passcode** click **"Submit"**.

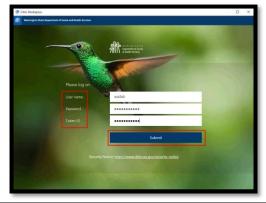

- \*Passcode: Your Passcode is found using the RSA Token Software, RSA Token Hardware, or RSA Mobile Token. If you do not have an RSA Token, contact your local IT.
- 3. You will now see all of the DSHS Citrix Remote and Hosted Application Service that are available to you. If your Citrix applications are missing, contact your Local IT.

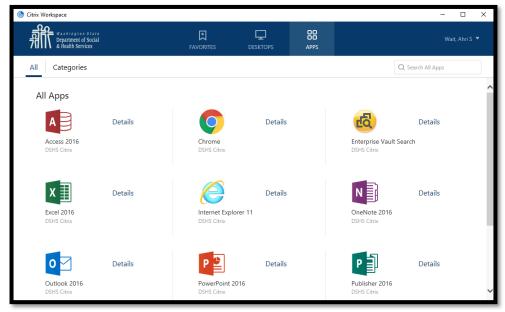

# How to login to your DSHS Managed Device using Citrix Remote PC

From home, you are able to login to your DSHS Managed Device using Citrix Remote PC. To access your DSHS Managed Device, login to Citrix from home. Once logged in, your DSHS Managed Device will be available in the Desktops tab. Please review the <u>Customer Experience Expectations</u> for additional information about functionality within the DSHS Citrix Remote and Hosted Application service.

Note: Previously, the Microsoft Remote Desktop application was used to access your DSHS Managed Device. The Desktop tab is now the primary way to access your DSHS Managed Device. Microsoft Remote Desktop application will no longer be available.

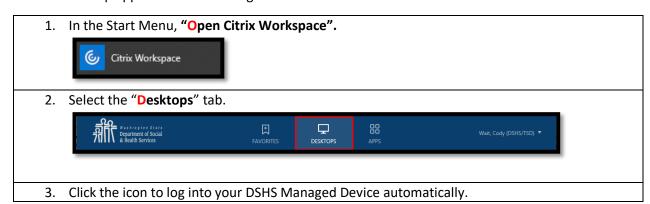

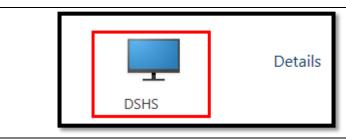

- 4. You are now logged into your DSHS Managed Device
- 5. To sign out, click the **Start Menu>Sign Out**

You should now be logged out of Citrix Remote PC.

When you successfully log into your DSHS managed device, there is a menu in the top middle of your screen. Here is a quick breakdown of the Remote PC Menu Options:

| Home         | Click the Home button to minimize your desktop.                                                                                                    |
|--------------|----------------------------------------------------------------------------------------------------|
| DSHSE34112   | This button does not have any known functionality, it displays your DSHS Managed Device name.                                                                                           |
| Ctrl+Alt+Del | Selecting this button sends an Ctrl+Alt+Del command to your DSHS Managed Device.                                                                                                    |
| Preferences  | Click the link below to view the breakdown of the preferences tab.  Preferences                                                                                                    |
| Window       | Select the Window button to put your DSHS Managed Device in windowed mode.                                                                                                    |
| Disconnect   | Select the Disconnect button to disconnect from your DSHS Managed Device.                                                                                                    |
| Shortcuts    | Click Shortcuts to view the following options: Start – opens your Start Menu Switch Apps – no known functionality App Commands – no known functionality Charms - no known functionality |

## How to use Dual Monitors in Citrix Remote PC

After successful logging into your Citrix Remote PC, follow the steps below to use dual monitors.

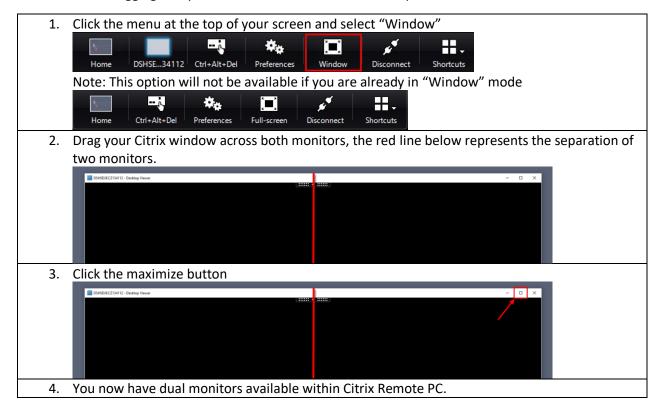

## Login to Citrix from Web Browser at Home

The following instructions explain how to log into Citrix from home through your web browser. Use Internet Explorer, Chrome, Firefox or Microsoft Edge. You will need to make sure you have all the <a href="Prerequisites">Prerequisites</a> before you can start this process.

2. Click "Access Citrix from anywhere".

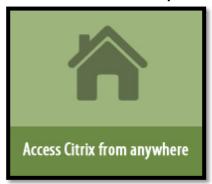

3. Enter your DSHS Username, Password, and Passcode click "Submit".

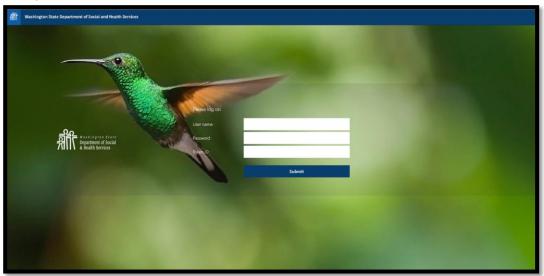

- \*Passcode: Your Passcode is found using the RSA Token Software, RSA Token Hardware, or RSA Mobile Token. If you do not have an RSA Token, contact your local IT.
- 4. You will now see all of the DSHS Citrix Remote and Hosted Application Service that are available to you. If your Citrix applications are missing, contact your Local IT.

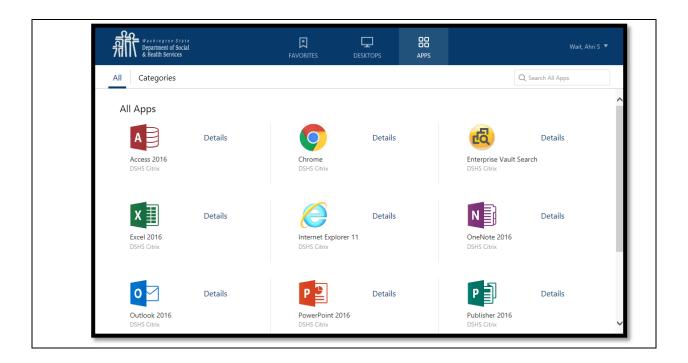

# Login to Citrix from Mobile Device at Home

If you would like to log into the DSHS Citrix Remote and Hosted Application Service using your mobile device, you will need to use RSA token issued from your local IT.

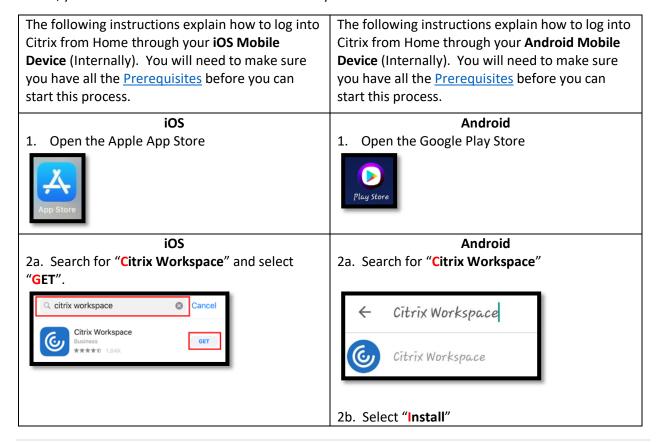

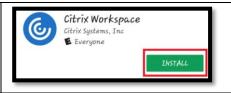

#### iOS

2. Once the download is complete, select "OPEN".

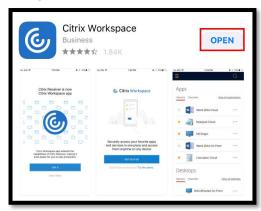

Touch ID Prompt: Choose "**Not Now**" the skip the step to Enable Login with Touch ID.

#### **Android**

3. Once the download is complete, Open Citrix Workspace.

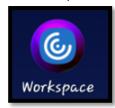

#### iOS

4. Select "Got it" then "Get Started".

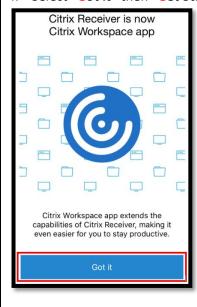

#### **Android**

4. Click "Allow" or "Deny" on the 4 prompts that you receive:

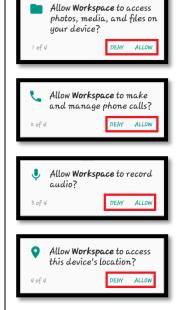

Select "Got it"

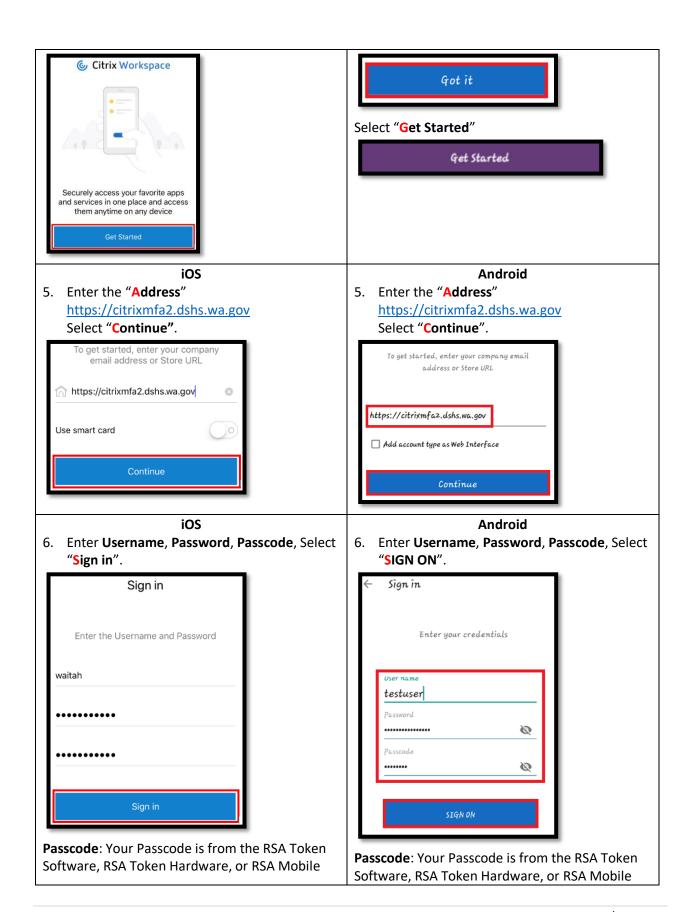

Token. If you do not have an RSA Token, please contact your local IT.

Token. If you do not have an RSA Token, please contact your local IT.

#### iOS

You have now successfully logged into DSHS
 Citrix Remote and Hosted Application Service
 from your iOS Mobile Device. Select "DSHS
 Citrix" to view your available Internet
 Browsers, Intranet Sites, Tools, Office Suite,
 Business Applications.

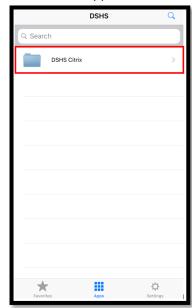

### **Android**

7. You have now successfully logged into DSHS
Citrix Remote and Hosted Application Service
from your Android Mobile Device. Select the
menu bar " to view your available
Internet Browsers, Intranet Sites, Tools,
Office Suite, Business Applications.

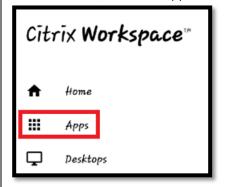

Example of DSHS Citrix Remote and Hosted Application Service on iOS.

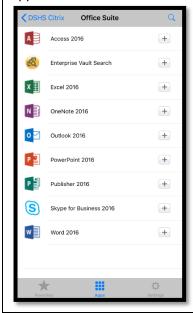

Example of DSHS Citrix Remote and Hosted Application Service on Android.

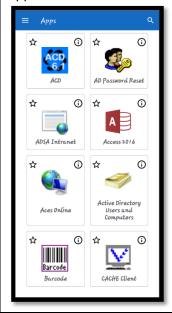

# **Troubleshooting**

# **Connection Center**

The Citrix Connection Center displays all connections established from Citrix Workspace. The Connection Center window displays a list of active sessions. Each server entry in the list represents a session. For each session, below each server entry is a list of the hosted resources that are running on the server. The Connection Center offers various options to view statistics, control sessions, applications and the ability to terminate the application session.

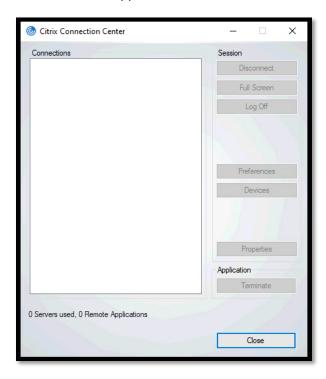

Below is a breakdown in detail of all functionality of the Citrix Connection Center.

| Function    | Result                                                                                                    |  |
|-------------|----------------------------------------------------------------------------------------------------|--|
| Disconnect  | The Disconnect button disconnects the currently selected server session.                                                                                                    |  |
| Full Screen | When the Full Screen button is clicked, the currently selected connection (your hosted applications appear in separate, resizable windows on your local desktop) switches to a full screen session. |  |
| Log Off     | To log off from a server, select a server entry from the list and click Logoff. The session ends and all hosted applications you are running on that server are terminated.                         |  |

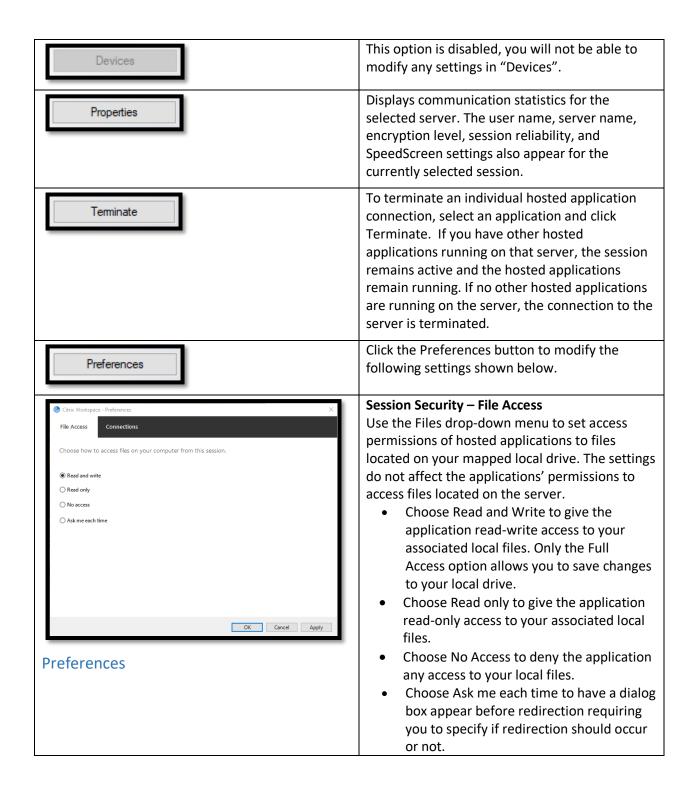

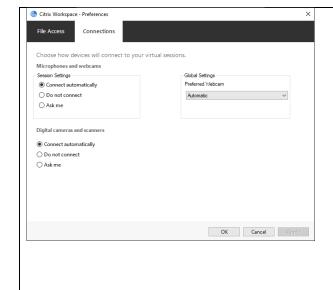

Session Security - Microphones/Webcams
Use the Microphones and webcams radio
buttons to set application preferences to your

buttons to set application preferences to your computer's microphone or webcam.

- Choose Connect automatically to have your Microphone connect to your session.
- Choose Do not connect and your microphone will not connect automatically to Citrix.
- Choose Ask me to be prompted to have your microphone connect to your Citrix session.

Session Security - Digital Cameras and Scanners Use the Digital Cameras and Scanners radio buttons to set application preferences to your computer's Digital Cameras and Scanners.

- Choose Connect automatically to have your Digital Cameras or Scanners connect to your session.
- Choose Do not connect and your Digital Cameras or Scanners will not connect automatically to Citrix.
- Choose Ask me to be prompted to have your Digital Cameras or Scanners connect to your Citrix session.

## WaTech RSA Token Troubleshooting

Contact your local IT if you experience any issues in Citrix. Your Local IT has an authorized requestor for the RSA system that can assist.

| Types of issues                                               | Who to Contact                                     |  |
|---------------------------------------------------------------|----------------------------------------------------|--|
| <ul><li>PIN Reset</li></ul>                                   | Local IT – Authorized users for the RSA system     |  |
| <ul><li>Token Unlock</li></ul>                                | will have access to the RSA console for            |  |
| <ul> <li>Helping troubleshoot login to Citrix with</li> </ul> | troubleshooting.                                   |  |
| your RSA token                                                |                                                    |  |
| <ul><li>New Tokens</li></ul>                                  | The Local IT will need to be an authorized user to |  |
| <ul><li>Delete Tokens</li></ul>                               | contact WaTech and work with RSA tokens.           |  |
| <ul><li>Re-issue Tokens</li></ul>                             |                                                    |  |
| <ul><li>Any other Token issues</li></ul>                      |                                                    |  |

# Browser prompts when trying to launch application

When launching an application from an Internet browser, you may receive a prompt: "**Do you want to open or save launch.ica from dshsnetscaler.dshs.wa.lcl**". The application does not launch immediately, unless an option is chosen. You will need to download the latest DSHS approved Citrix Workspace LTSR. If you still receive the prompt after installing the latest Workspace, <u>click here for additional information</u> that can assist in resolving your issue with the launch.ica prompt.

# References

DSHS Citrix Remote and Hosted Application Service - FAQ

DSHS Inventory of DSHS Citrix Remote and Hosted Application Service Applications

## **FAQ**

## Why would I use Citrix vs VPN?

There are several reasons why you should use DSHS Citrix Remote and Hosted Application Service:

- Per the <u>DSHS Security Manual, Section 5.7</u>, VPN client cannot be installed on non-DSHS Managed devices (i.e. staff personal workstations, restaurant, hotel kiosk etc.).
- Citrix supports the use of mobile and flashed devices (Chromebook). The WaTech VPN solution cannot be installed on mobile and flashed devices.
- DSHS Information Security Office recommends Citrix as the preferred method for DSHS staff accessing State resources externally. Only video, mouse and keyboard are passed through a secure encrypted tunnel.
- Citrix now incorporates FIPS Level 2 and 3 to be in compliant with IRS 140-2. The WaTech VPN solution at this time does not comply.

### What is the cost of DSHS Citrix Remote and Hosted Application Service?

There are no additional chargeback costs for using the DSHS Citrix Remote and Hosted Application Service. Costs are part of the monthly network connection charge.

## What devices can I use with Citrix Workspace?

Approved Device List:

- Windows OS Devices
- Mac iOS devices
- Linux OS Devices
- Chrome OS Devices
- iOS mobile devices (iPhone and iPad)
- Android mobile devices

## How do I update Citrix Workspace?

If you are using a personally-owned device, right click the Citrix Workspace icon in your system tray and choose "Check for Updates".

## What Citrix Workspace Versions are supported?

The DSHS approved Citrix Workspace LTSR is located on the <u>DSHS Staff Access</u> page. This is the only supported version available for use in DSHS.

## How do I add a new application to Citrix hosted Applications?

If your Administration wishes to add an application that is not currently published in Citrix, please contact the <a href="Enterprise Technology Service Desk">Enterprise Technology Service Desk</a> with a short description of what application your Administration would like published. The Citrix Team will contact you directly to complete your Administration's request.

## How do I add an existing application to Citrix hosted Applications?

Contact your local IT to have an existing application added to your list of Citrix applications.